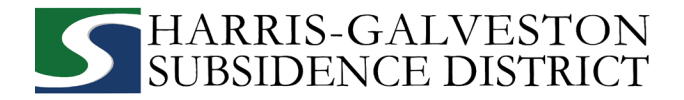

# **HOW TO RENEW YOUR WELL PERMIT**

Before you start your online application, make sure to have the following information:

- $\checkmark$  Permitting portal username and password
- $\checkmark$  Number of wells in your permit
- $\checkmark$  Estimated water consumption from well over the next 12 months
- $\checkmark$  Estimated alternative water consumption over the next 12 months
- $\checkmark$  City water bills
- Visit **hgsubsidence.org/portal** on your web browser to access the online portal and log in using the email address associated with last year's well application.

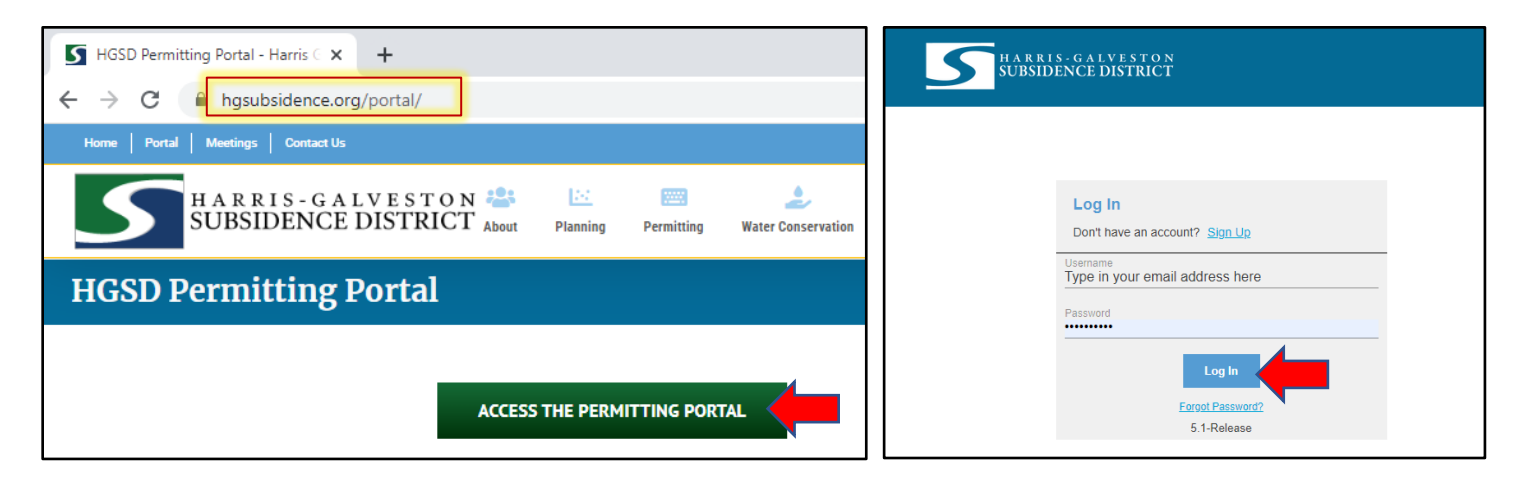

- After logging in, choose the **Submitted** tab. Your most recent applications should appear here. *NOTE: Any saved but not submitted applications will appear under the Incomplete tab.*
- Click **Renew** from the **Actions…** drop-down menu. *NOTE: If you do not see your permit, check that the email address you are using is the same one associated with your well number.*

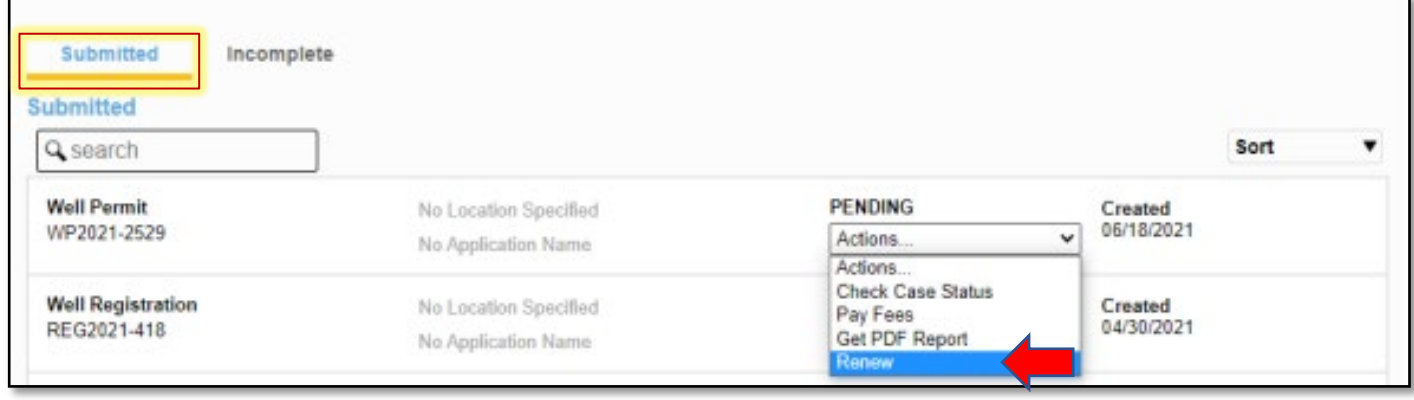

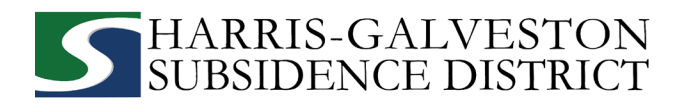

### **1. MAIN PANEL**

The main section includes the lead well number and physical location of the lead well.

- If the well has been permitted previously, enter the well number. *NOTE: If you have multiple wells, the lead well number will be the lowest numerical well number.*
- Confirm the well number and physical location of the well are correct. *NOTE: If you cannot enter an accurate physical location of the well, leave it blank.*

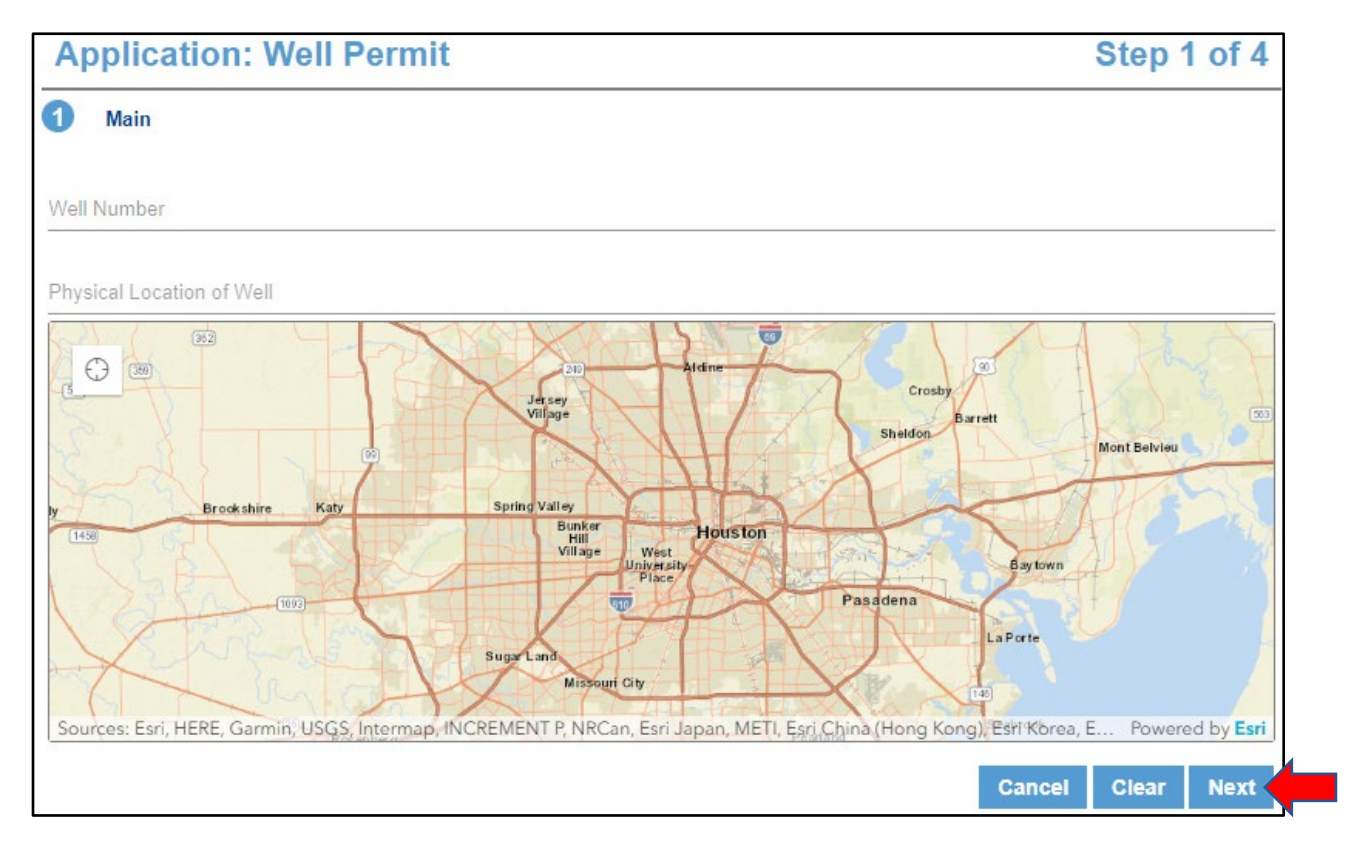

• Click **Next** to continue.

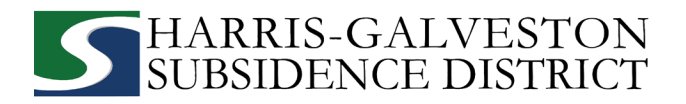

# **2. APP DATA**

All sections marked in red must be completed.

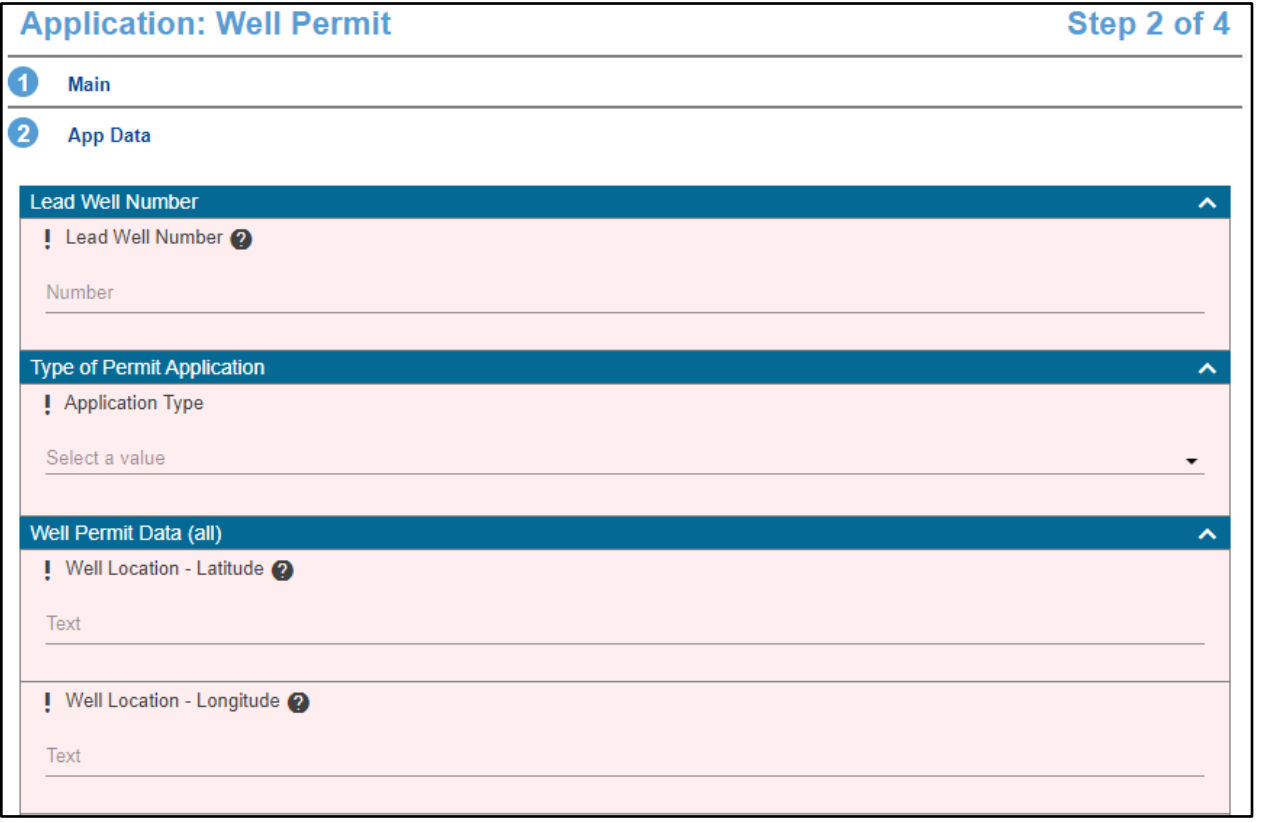

- Input **Lead Well Number**. If the well has been permitted previously, verify the well number entered here is the same as the number entered in the main panel.
- Select the type of permit application by clicking the drop-down menu and selecting **Permit Renewal.**

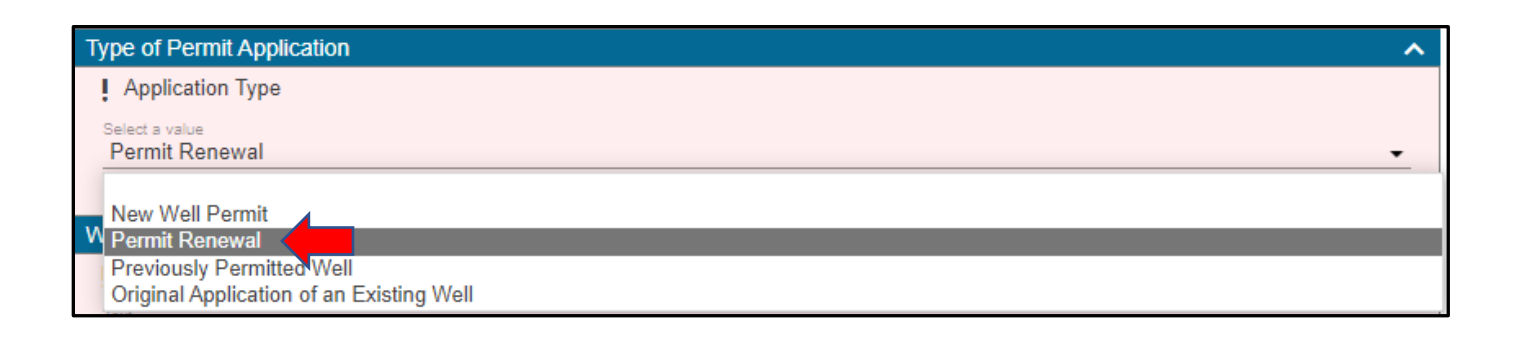

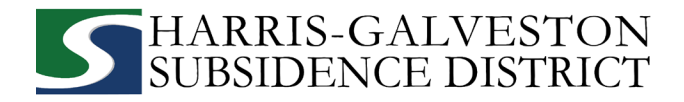

- Input **longitude and latitude** coordinates in decimal form for the well.
	- To find the longitude and latitude for the physical address:
		- Visit [www.google.com/maps](http://www.google.com/maps)
		- **Enter the well address**
		- **Right-click on the address point on the map**
		- Note the coordinates and input these in the application field, then click **Next**.

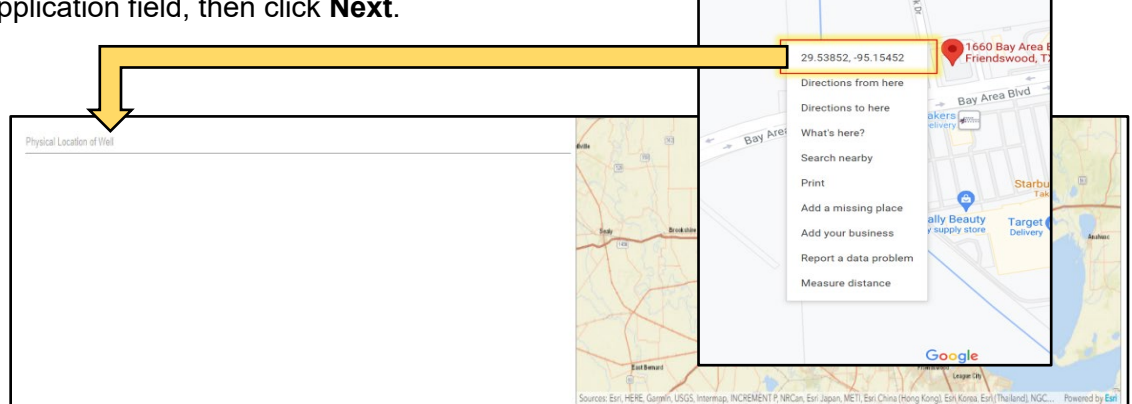

• Input the **number of wells in aggregate**. This should be the number of wells included in your permit.

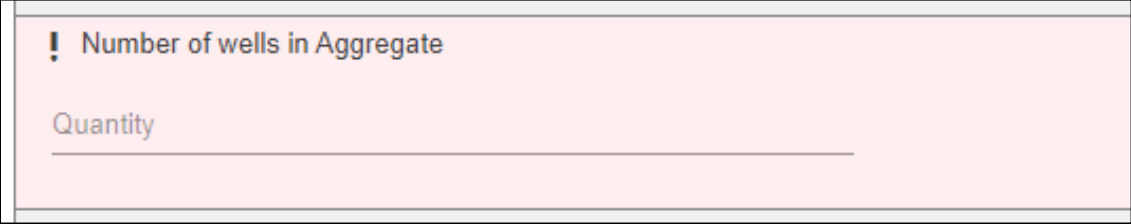

• Indicate the amount of water requested from your well for a 12-month permit term and the expected amount of alternative water that will be used during the permit term. If you do not intend to use alternative water, input 0.

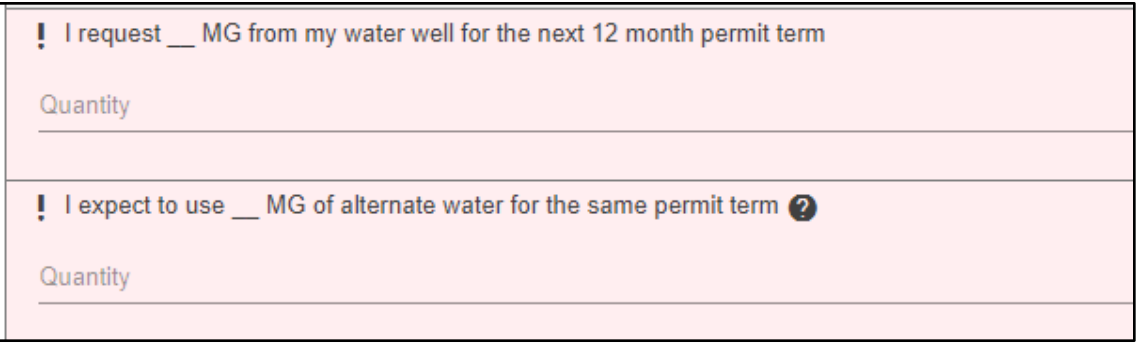

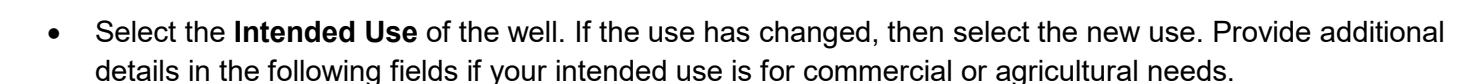

HARRIS-GALVESTON<br>SUBSIDENCE DISTRICT

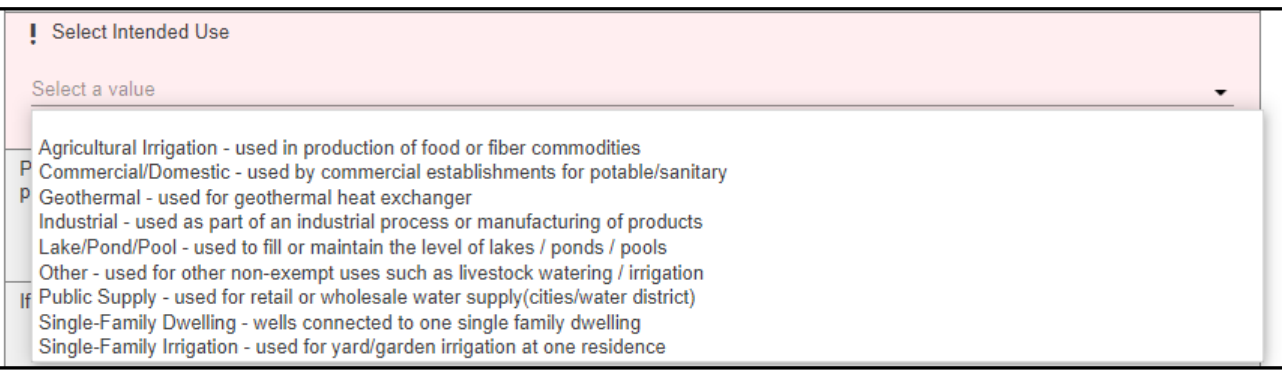

#### **3. PEOPLE PANEL**

All fields marked in red regarding the APPLICANT and PERMITTEE must be filled out.

- APPLICANT refers to the person/employee/representative who is filling out the application/report.
- $\triangleright$  PERMITEE refers to the company/organization, if applicable, that is listed on the actual permit.

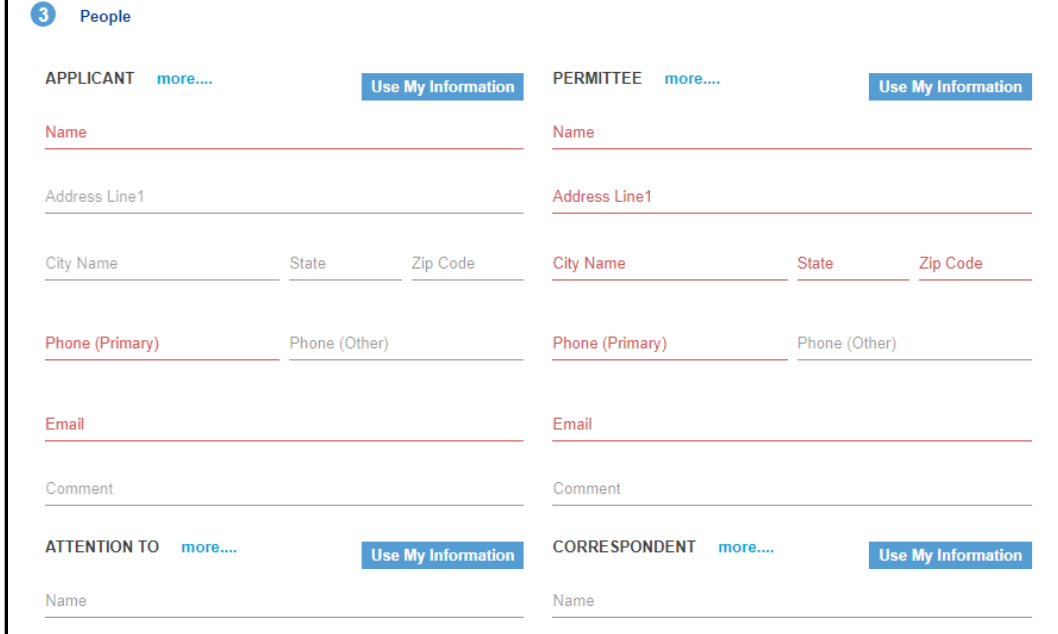

• Click **Next** to continue.

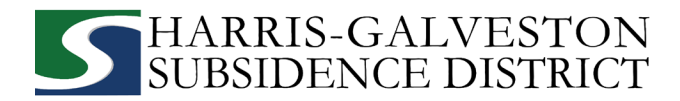

#### **4. ADDITIONAL DOCUMENTS AND SUBMIT**

• In the **Add'l Documents** section, you may attach documents, like city water bills, to your application by clicking **Add.**

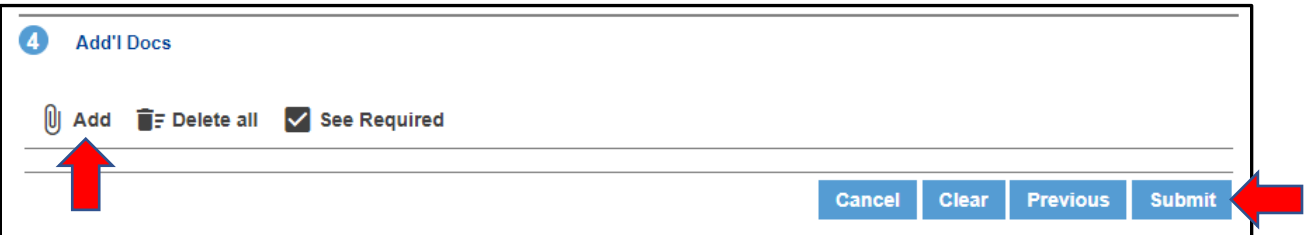

• To finish your well permit renewal application, click the **Submit** button. *NOTE: You must accept the Terms and Conditions.*

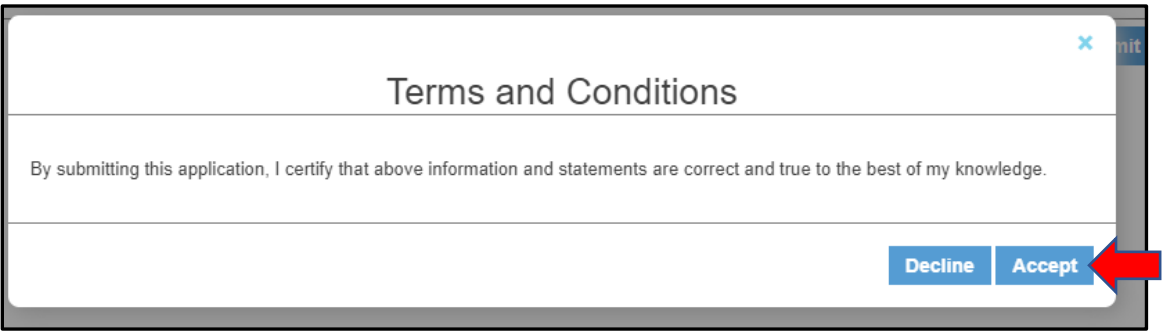

# **You have completed the first step in the permit renewal process. To learn about the next steps in the process, please continue to the next page.**

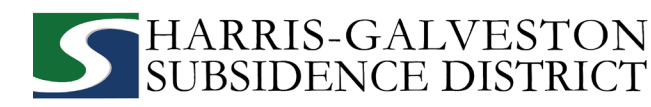

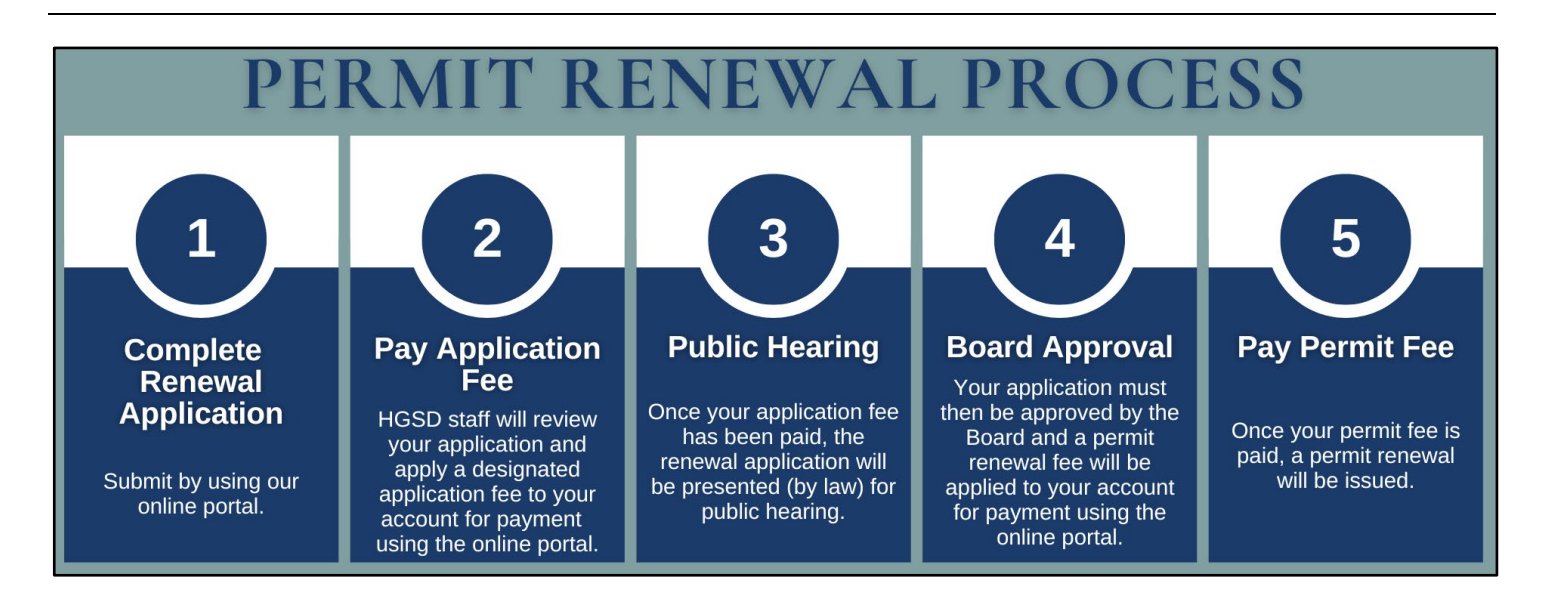

#### **REVIEW ACCOUNT SUMMARY**

Workflow gives you the status of your application process with an estimated timeline. The typical workflow includes the following steps:

- $\circ$  Verify application type
- o Hearing notice
- o Review recommendations
- o Board
- o Paid or past due
- o Issue permit

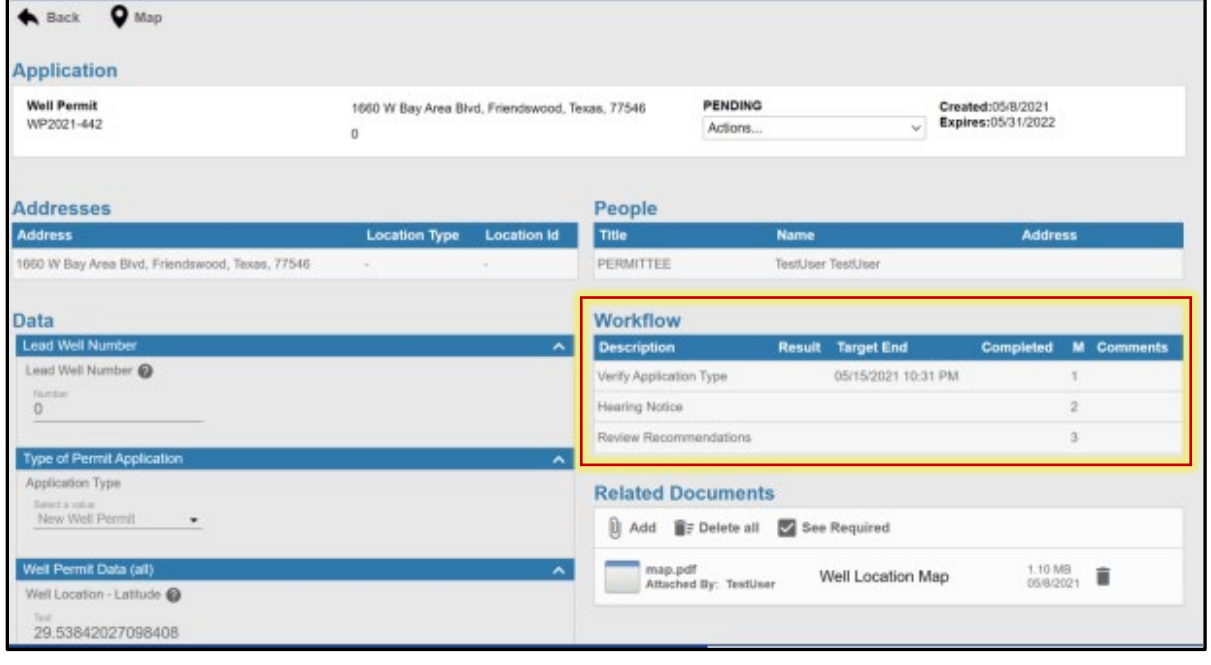

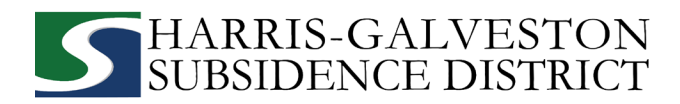

## **PAYING FEES**

You can pay your fees online using a credit card by selecting **Actions...** and **Pay Fees** only after the application has been verified by HGSD staff. *NOTE: Paying the application fee does not mean the application has been approved.*

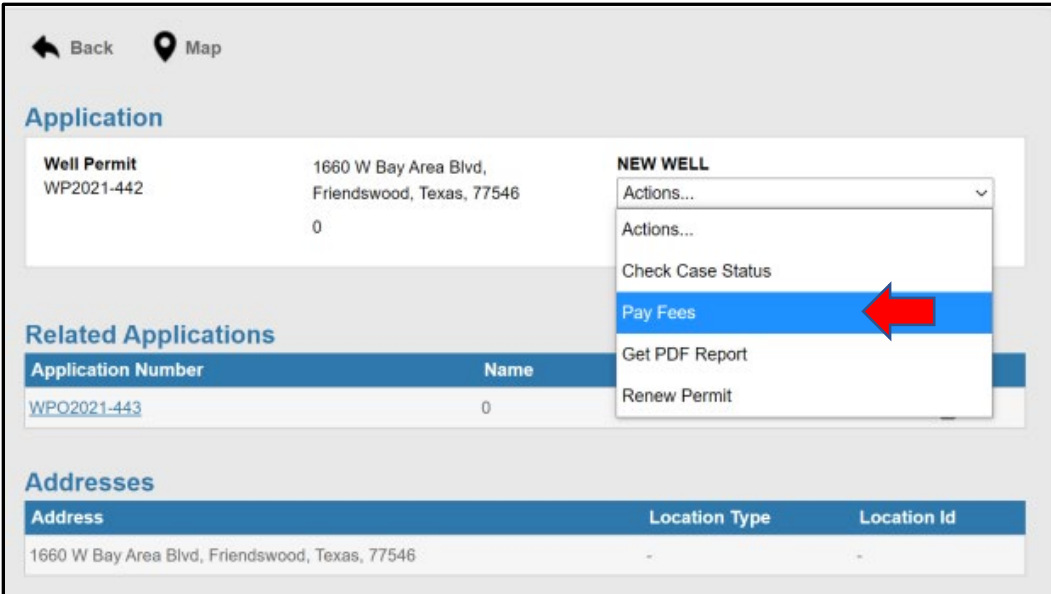

- You will be taken to the fees page with a breakdown of fees and your payment amount.
- Click the **Pay Now** button and **accept the Payment Terms and Conditions**.

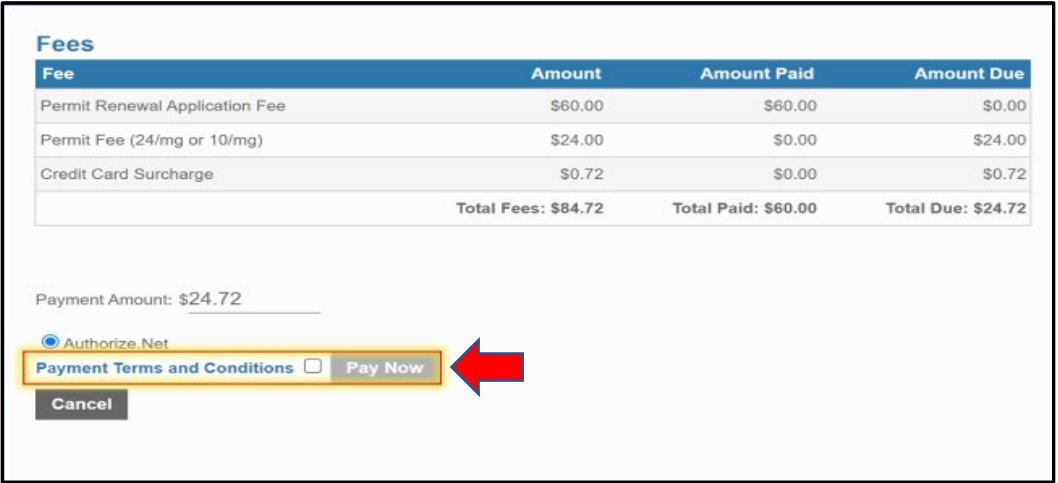

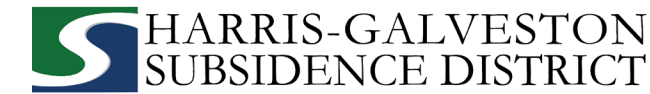

• A payment page will appear where you may make payment using a credit card through Authorize. NET, complete the form, and click the **Pay** button. *NOTE: A 3% credit card surcharge will be applied to your application fee. Currently, HGSD only accepts Discover, MasterCard, and Visa credit cards.*

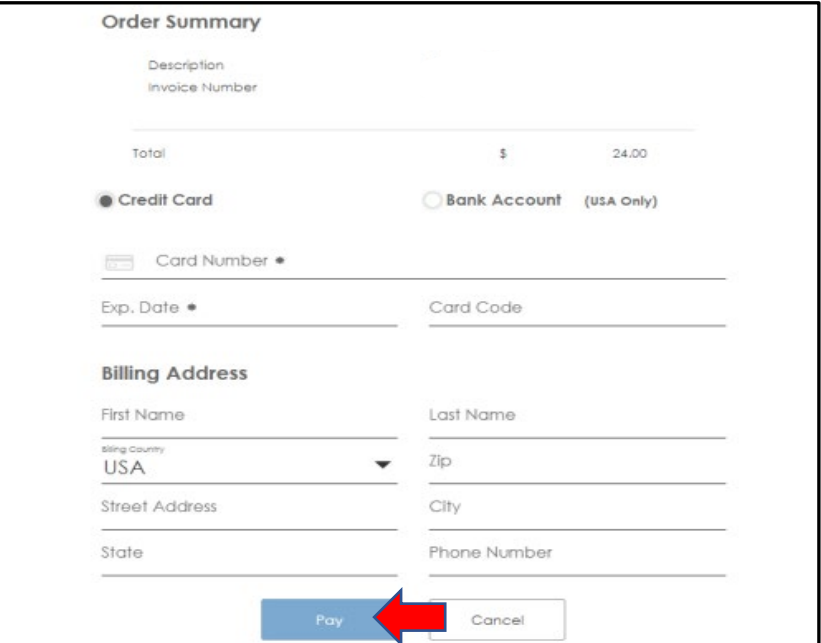

• To finalize payment, you must click the **Complete** button.

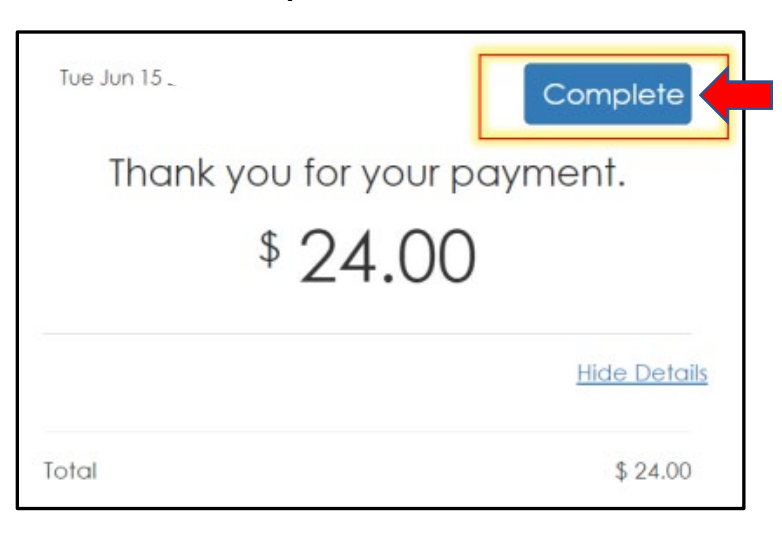

• A payment confirmation email will be sent to the email account associated with the account.

**Your application will now be presented during a public hearing. From there, the application will need to be approved by the HGSD Board of Directors. Upon approval, you will receive a permit fee statement. When the permit fee is paid, your permit will be issued.**